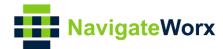

# Navigateworx Device Management Platform V1.0.1

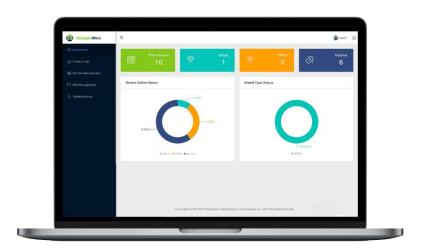

#### **REVISION HISTORY**

| Revision | Date     | Firmware version | Revision Details              |
|----------|----------|------------------|-------------------------------|
| 0        | Oct 2019 | 1.0.0(337913f)   | Initial release.              |
| 1        | Dec 2019 |                  | Change home page layout of UM |

#### Trademarks and copyright

Guangzhou Navigateworx Technologies Co, Ltd and & logo are the trademarks or registered trademarks in China mainland, HongKong and other countries worldwide. All other trademarks mentioned in this document are the property of their respective owners.

@2018 Navigateworx Technologies. All Rights Reserved.

#### **Disclaimers**

Information in this document is subject to change without notice and does not represent a commitment on the part of Navigateworx Technologies.

Navigateworx Technologies provides this document as is, without warranty of any kind, either expressed or implied, including, but not limited to, its particular purpose. Navigateworx Technologies may make improvements and/or changes in this manual, or in the product(s) and/or the program(s) described in this manual at any time.

Information provided in this manual is intended to be accurate and reliable. However, Navigateworx Technologies assumes no responsibility for its use, or for any infringements on the rights of third parties that may result from its use.

#### **Technical Support**

**E-mail**: support@navigateworx.com

info@navigateworx.com

Web: www.navigateworx.com

## **Table of Contents**

| Chapter 1. | Product Overview                          | 1  |
|------------|-------------------------------------------|----|
| 1.1        | Overview                                  | 1  |
| 1.2        | Requirements                              | 1  |
| 1.2        | 2.1 Port requirements                     | 1  |
| 1.2        | 2.2 Basic Function                        | 2  |
| 1.2        | 2.3 Recommend Hardware Installation       | 2  |
| Chapter 2. | Get Started                               | 3  |
| 2.1        | Apply for Admin account                   | 3  |
| 2.1        | .1 Log in to your account                 | 3  |
| 2.2        | View the dashboard                        | 4  |
| 2.2        | 2.1 Monitor Status chart                  | 4  |
| Chapter 3. | Product List                              | 5  |
| 3.1        | Create a new Product Type                 | 5  |
| 3.2        | Modify product parameters template        | 7  |
| Chapter 4. | Device management                         | 9  |
| 4.1        | Device List                               | 9  |
| 4.1        | .1 View device properties                 | 10 |
| 4.1        | .2 Reboot devices                         | 11 |
| 4.1        | .3 Upgrade firmware                       | 11 |
| 4.1        | .4 Update config file                     | 12 |
| 4.1        | .5 Update APP                             | 13 |
| 4.1        | .6 Assign groups                          | 14 |
| 4.2        | Import Devices                            | 16 |
| 4.2        | 2.1 Add multiple devices using EXCEL file | 16 |
| 4.2        | 2.2 Create EXCEL file                     | 17 |
| 4.3        | Connect a device to Platform              | 18 |
| Chapter 5. | File Management                           | 19 |
| 5.1        | Manage config file                        | 19 |
| 5.2        | Firmware                                  | 20 |
| 5.3        | APP                                       | 21 |
| Chapter 6. | Administration                            | 22 |
| 6.1        | Add a new account                         | 22 |
| 6.2        | Edit your user profile                    | 24 |

# **Chapter 1. Product Overview**

#### 1.1 Overview

Navigateworx Device Management Platform is a cloud-based device management and data enablement platform that makes it easy to connect your application. With Navigateworx Device Management Platform, you can efficiently interact with any device or group of devices in your Device Management Platform inventory. This enables you to: Ensure that all of your devices are up to date with the latest security patches, firmware, and configurations.

This guide provides step-by-step instructions for using the Device Management Platform user interface.

## 1.2 Requirements

To use Device Management Platform, make sure your system meets or exceeds the following requirements.

## 1.2.1 Port requirements

| Port     | Usage                                                                                                    |
|----------|----------------------------------------------------------------------------------------------------|
| TCP 443  | Must be open for outbound traffic from devices to establish a secure connection to Device Management Platform |
| TCP 1883 | Must be open for outbound traffic on devices configured to use raw TCP connection                             |

**NOTE:** Outgoing ports may be blocked by firewalls.

### 1.2.2 Basic Function

Navigateworx Device Management Platform mainly used for device remote monitoring and user management of router. The platform mainly includes following constructions:

- Dashboard
  - Dashboard view
  - Device information monitoring chart
- Device List
  - Device detail
  - Assign group
  - Reboot
  - Firmware upgrade
  - Configuration upgrade
  - APP upgrade
- Administration
  - User management

### 1.2.3 Recommend Hardware Installation

| CPU                                                     | Memory | Disk  | OS        | Device<br>Count | Group                                                   | Count | Band<br>width |
|---------------------------------------------------------|--------|-------|-----------|-----------------|---------------------------------------------------------|-------|---------------|
| 4 cores<br>(3.1GHz Intel®<br>Xeon®<br>Platinum<br>8000) | 8GB    | 128GB | CentOs-7+ | 0-1K            | All services<br>could be<br>installed in one<br>server  | 1     | 10MB          |
| 4 cores<br>(3.1GHz Intel®<br>Xeon®<br>Platinum<br>8000) | 8GB    | 256GB | CentOs-7+ | 1K-2K           | (1) ActiveMQ<br>+nginx<br>(2) Tomcat+<br>mongodb<br>+zk | 2     | 20MB          |

# Chapter 2. Get Started

Device Management Platform is a cloud-based device management platform that allows you to connect any device to any application, anywhere. To get started, you need a Device Management Platform account. After you have an account, you can add the devices that you want monitor to the Device Management Platform inventory.

### 2.1 Apply for Admin account

Please contact your sales representative to have a trail admin account.

You can explore all the Device Management Platform features and functionality.

## 2.1.1 Log in to your account

After you have received your Device Management Platform account, you can log in.

- 1. Log in to Device Management Platform.
- 2. Type your login credentials in the **Username** and **Password** fields.
- 3. Click Log in.

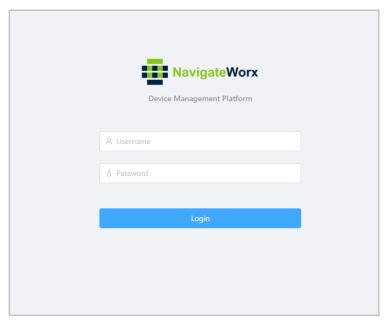

### 2.2 View the dashboard

The dashboard appears automatically when you log into your account and shows device connection status information as a pie chart.

#### 2.2.1 Monitor Status chart

The Monitor Status chart shows a summary of all system monitors by monitor status: Online, Offline and Inactive, and Product Type Statistics.

#### Total Devices

- The total number of Online devices, Offline devices and Inactive devices.

#### Online

- The device has been registered to platform and report status periodic

#### Offline

- The device is not registered to platform at the moment

#### Inactive

- The device is on Import device list but not register to platform yet.

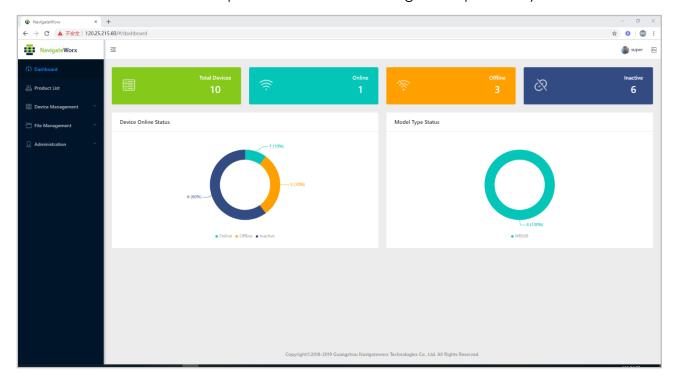

## Chapter 3. Product List

## 3.1 Create a new Product Type

A product is equivalent to a collection of devices of the same type, and devices under the same product have the same function. You can manage your devices in batches based on your product. Each of your actual devices needs to correspond to an IoT platform device.

1) On the Device Management page, click Add New Product.

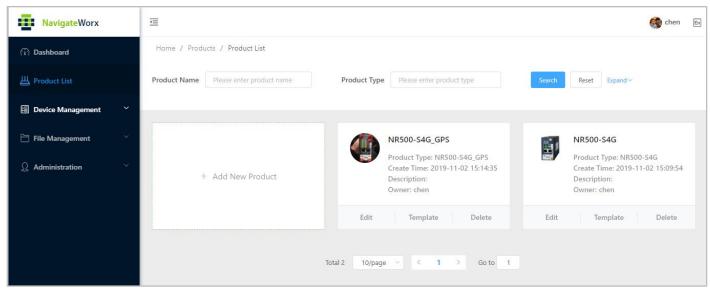

2) Upload the product picture and input the unique Product type and Product name. Description is optional.

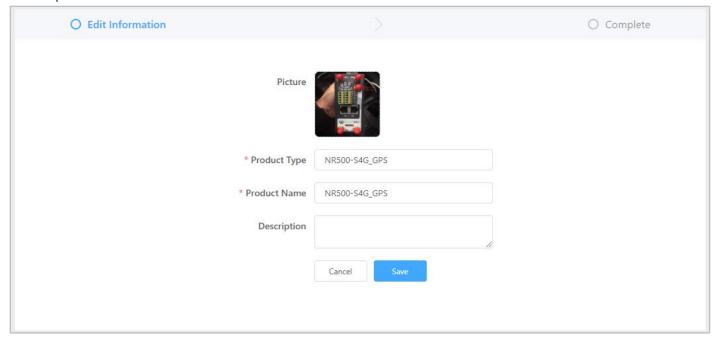

**NOTE:** please follow below reminding

a) Picture, Production Type, and Product Name is not allow changed after create product. You are not able to create the same Product Type.

- b) All uploading picture areas only support "jpg, jpeg, png" files, all have a size restriction of 1MB.
- c) Recommend to use 600px \* 600px.
- 3) Click "Save", then a new product could be added successfully.

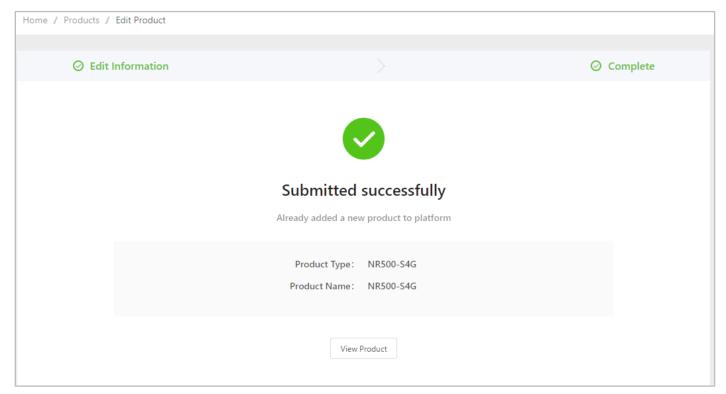

## 3.2 Modify product parameters template

Product template is used for manage the monitor data coming from devices.

The devices belong to the same product type will obtain the parameters template, and follow the template to upload its data to Device Management Platform.

1) On Product Template List, click "Module" to edit the template.

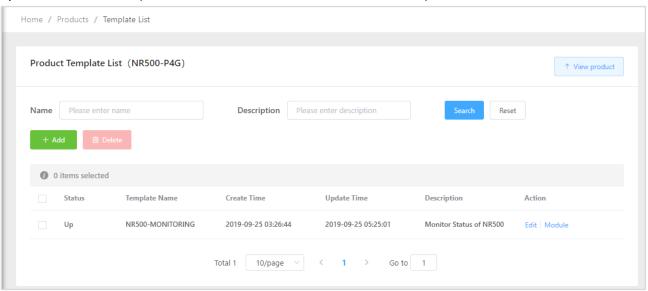

2) Add Module according to below table.

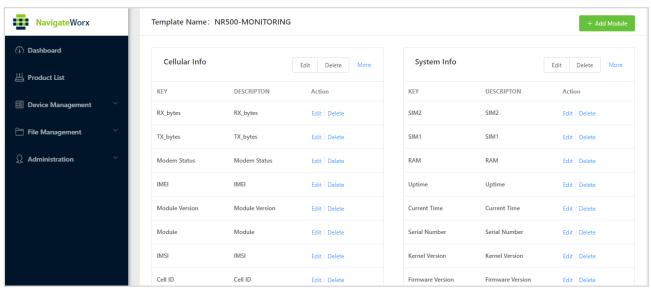

Please refer to below table to add parameters.

**NOTE:** Module, Field Name, Description is changeable, Field Code must be matched with following characters.

| Module           | Field Name           | Field Code       | Description          |
|------------------|----------------------|------------------|----------------------|
|                  | SIM1                 | Sim1_available   | SIM1                 |
|                  | SIM2                 | sim2_available   | SIM2                 |
|                  | RAM                  | ram              | RAM                  |
|                  | Uptime               | uptime           | Uptime               |
| System Info      | Current Time         | time             | Current Time         |
|                  | Serial Number        | serial_number    | Serial Number        |
|                  | Kernel Version       | kernel_version   | Kernel Version       |
|                  | Firmware Version     | firmware_version | Firmware Version     |
|                  | Model Name           | model            | Model Name           |
|                  | Rx_bytes             | rx_bytes         | Rx_bytes             |
|                  | Tx_bytes             | tx_bytes         | Tx_bytes             |
|                  | Modem Status         | modem_status     | Modem Status         |
|                  | IMEI                 | imei             | IMEI                 |
|                  | Modbus Version       | firmware_version | Modbus Version       |
|                  | Module               | modem_module     | Module               |
| Cellular Info    | IMSI                 | imsi             | IMSI                 |
|                  | Cell ID              | cell_id          | Cell ID              |
|                  | Local Area Code      | lac              | Local Area Code      |
|                  | PLMN                 | plmn_id          | PLMN                 |
|                  | Network Type         | network_type     | Network Type         |
|                  | Operator             | operator         | Operator             |
|                  | Registration         | registration     | Registration         |
|                  | IP Address           | ip               | IP Address           |
|                  | Secondary DNS Server | dns2             | Secondary DNS Server |
| Active Link Info | Gateway              | gateway          | Gateway              |
| Active Link into | Netmask              | netmask          | Netmask              |
|                  | Link Type            | type             | Link Type            |
|                  | Primary DNS Server   | dns1             | Primary DNS Server   |
|                  | Level                | level            | Level                |
| DI-1             | Status               | status           | Status               |
|                  | Enable               | enable           | Enable               |
|                  | Level                | level            | Level                |
| DI-2             | Status               | status           | Status               |
|                  | Enable               | enable           | Enable               |
|                  | Level                | level            | Level                |
| DO-1             | Status               | status           | Status               |
|                  | Enable               | enable           | Enable               |
|                  | Level                | level            | Level                |
| DO-2             | Status               | status           | Status               |
|                  | Enable               | enable           | Enable               |

# Chapter 4. Device management

The Device Management Platform **Device Management** view allows you to monitor and manage devices registered to your Device Management Platform account. You can add and remove devices from the Device Management Platform inventory, and refresh device information

#### 4.1 Device List

In the device monitor page, you can view the information of all the devices, including: online status, firmware version, up time and other device details. At the same time, the device can be remotely controlled and managed, including: device reboot, firmware upgrade and configuration file upgrade.

#### Online state

- The device's connection state, online is green and offline is gray.

#### SN

- The only identification number reported by the device.

#### • Firmware Version

The current firmware version of the device.

#### • Create Time

The device import to platform time.

#### Update Time

The device latest online time.

#### Creater

- the source creater of the device.

#### Group

The device belongs to user group.

#### Description

- The description of the device.

#### Task

The latest device task status.

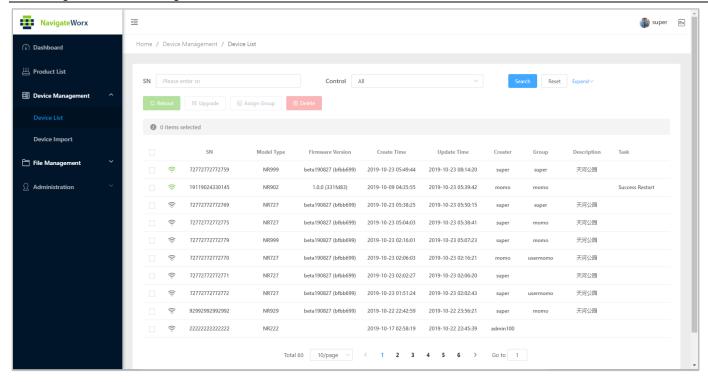

## 4.1.1 View device properties

You can view a device's properties to see the device type, MAC address, device ID, IP address, and description.

- 1) Click Device Management > Device List.
- 2) Select a device from the device list.
- 3) Then you could view the product detail info.

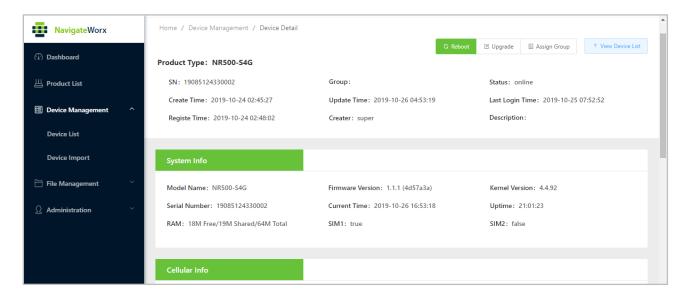

### 4.1.2 Reboot devices

You can reboot devices from your Device Management Platform.

- Click Device Management > Device List.
- 2) Select a device or multiple devices.
- 3) Click Reboot.

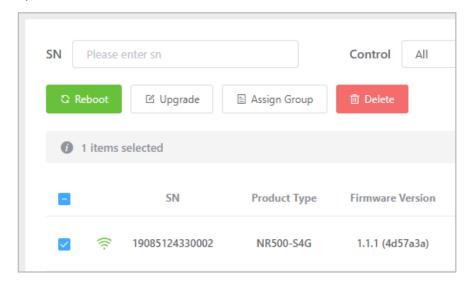

- 4) A dialog appears, requiring you to confirm that you want to reboot the device.
- 5) Click **Confirm** to reboot the device immediately or **Cancel** to stop this operation.

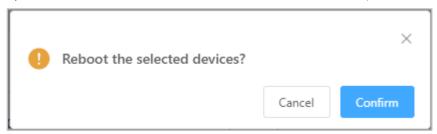

## 4.1.3 Upgrade firmware

You can upgrade firmware for one or more devices. To upgrade firmware for multiple devices at the same time, all devices must be the same **Product Type**.

- Please make sure you have been submitting the correct firmware for this type of product, more details please check File Management.
- 2) In your Device Management Platform account, click **Device Management > Device List**.
- 3) Select the one or multiple devices you want to upgrade.

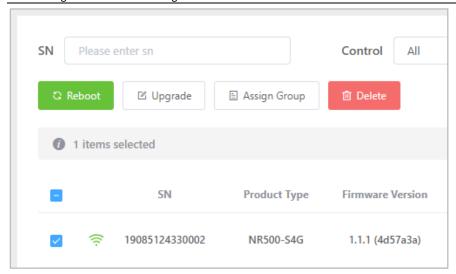

4) Click **Upgrade**. The **Upgrade** dialog appears.

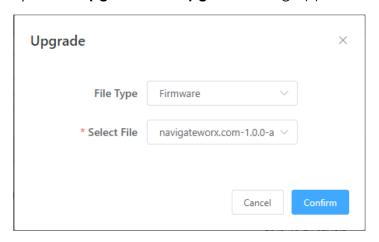

- 5) Select the appropriate firmware file for the device.
- 6) Click Confirm to update the firmware as specified. The updated devices will automatically reboot when the updates are complete.

## 4.1.4 Update config file

You can update config file for one or more devices. To update config file for multiple devices at the same time, all devices must be the same **Product Type**.

- Please make sure you have been submitting the correct config file for this type of product, more details please check File Management.
- 2) In your Device Management Platform account, click **Device Management > Device List**.
- 3) Select the one or multiple devices you want to upgrade.

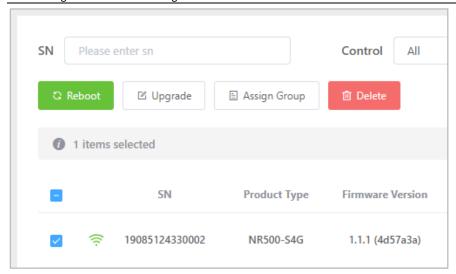

4) Click **Upgrade**. The **Upgrade** dialog appears.

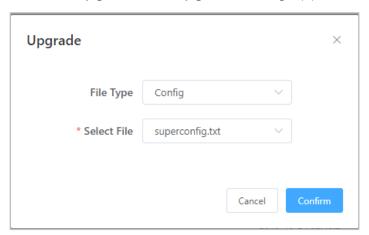

- 5) Select the appropriate firmware file for the device.
- 6) Click **Confirm** to update the firmware as specified. The updated devices will automatically reboot when the updates are complete.

## 4.1.5 Update APP

You can update config file for one or more devices. To update config file for multiple devices at the same time, all devices must be the same **Product Type**.

- Please make sure you have been submitting the correct config file for this type of product, more details please check File Management.
- 2) In your Device Management Platform account, click **Device Management > Device List**.
- 3) Select the one or multiple devices you want to upgrade.

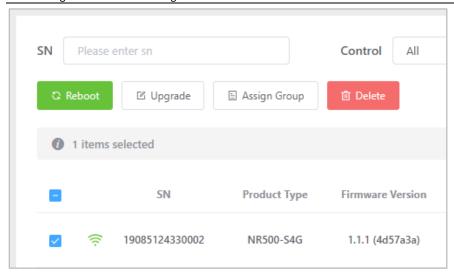

4) Click **Upgrade**. The **Upgrade** dialog appears.

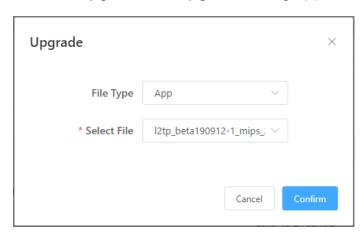

- 5) Select the appropriate firmware file for the device.
- 6) Click **Confirm** to update the firmware as specified. The updated devices will automatically reboot when the updates are complete.

## 4.1.6 Assign groups

The devices management groups are based on user account. Within Device Management Platform to organize your device inventory, you can assign devices to that group.

- 1) Selected the device on the list.
- 2) Selection of grouping in User grouping list.

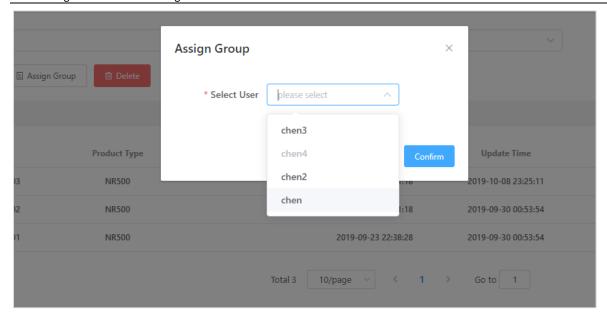

### 4.2 Import Devices

You must add all devices that you want to manage with Device Management Platform firstly. then configure the device connect to remote management. Devices need to be added by using a CSV file.

## 4.2.1 Add multiple devices using EXCEL file

You can add up to 2000 devices at one time to Device Management Platform using Excel file.

- 1) Create Excel file that includes the list of devices you want to register with Device Management Platform and save it on your local machine.
- 2) Click **Device Management > Device Import**.
- 3) Click Import. The Bulk Add Devices dialog appears.

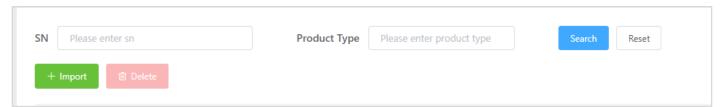

- 4) In the **File** field, browse to and select the Excel file that contains the list of devices you want to add.
- 5) Click **Submit**.

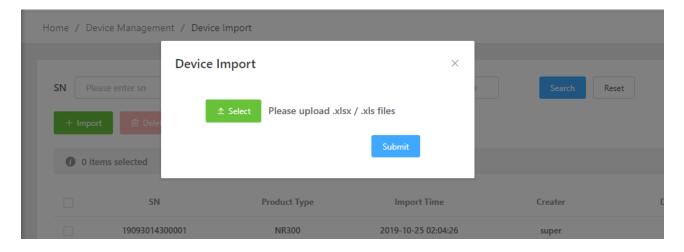

### 4.2.2 Create EXCEL file

The format of the file is as follows:

- Specify one device per row in the file.
- Provide the device ID for each device. See SN.
- You could add the device requires an installation description

The following shows a sample Excel file for adding multiple devices.

|    | Α              | В     | С                | D | Е | F |
|----|----------------|-------|------------------|---|---|---|
| 1  | SN             | TYPE  | Description      |   |   |   |
| 2  | 19075144330001 | NR500 | Guangzhou, China |   |   |   |
| 3  | 19075144330002 | NR500 | Guangzhou, China |   |   |   |
| 4  | 19075144330003 | NR500 | Guangzhou, China |   |   |   |
| 5  | 19075144330004 | NR500 | Guangzhou, China |   |   |   |
| 6  | 19075144330005 | NR500 | Guangzhou, China |   |   |   |
| 7  | 19075144330006 | NR500 | Guangzhou, China |   |   |   |
| 8  | 19075144330006 | NR500 | Guangzhou, China |   |   |   |
| 9  | 19075144330007 | NR500 | Guangzhou, China |   |   |   |
| 10 | 19075144330008 | NR500 | Guangzhou, China |   |   |   |
| 11 | 19075144330009 | NR500 | Guangzhou, China |   |   |   |
| 12 | 19075144330010 | NR500 | Guangzhou, China |   |   |   |
| 13 | 19075144330011 | NR500 | Guangzhou, China |   |   |   |
| 14 | 19075144330012 | NR500 | Guangzhou, China |   |   |   |
| 15 | 19075144330013 | NR500 | Guangzhou, China |   |   |   |
| 16 | 19075144330014 | NR500 | Guangzhou, China |   |   |   |
| 17 | 19075144330015 | NR500 | Guangzhou, China |   |   |   |
| 18 | 19075144330016 | NR500 | Guangzhou, China |   |   |   |
| 19 | 19075144330018 | NR500 | Guangzhou, China |   |   |   |
| 20 | 19075144330019 | NR500 | Guangzhou, China |   |   |   |
| 21 | 19075144330020 | NR500 | Guangzhou, China |   |   |   |
| 22 |                |       |                  |   |   |   |
| 23 |                |       |                  |   |   |   |

### 4.3 Connect a device to Platform

Most device types have unique options that you can configure to allow the device to be managed using Device Management Platform.

#### • Enable

- Enable Device Management Platform connection.

#### Server Address

- The server address of Device Management Platform.

#### Username

- The platform login username.

#### Password

The platform login password.

#### Keepalive

- The keepalive package sending interval between device and platform.

#### Reconnect Interval

- The retry interval when failed to connect to platform.

#### Update Interval

- The monitor data update interval.

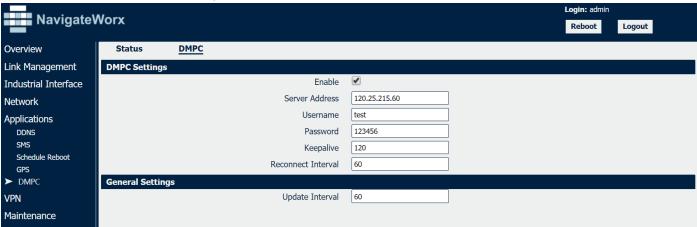

**Note:** Before connect device to Device Management Platform, you need to import device firstly, please refer to **4.2.1**.

- 1) Click DMPC.
- 2) Import the configuration details.
- 3) Click "Save" and "Apply".
- 4) Check the Connection Status.

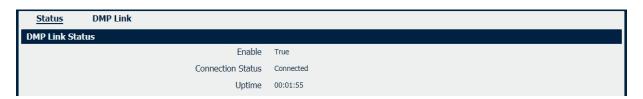

# Chapter 5. File Management

## 5.1 Manage config file

1) Enter the File Management->Config File page, click "Add" on the left side.

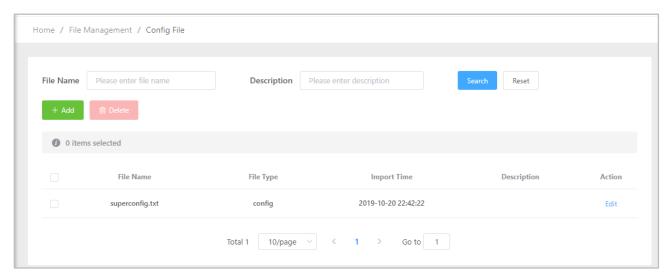

2) Then it will pop up the dialog, click **Select File**, select the config file to upload as shown in the figure below.

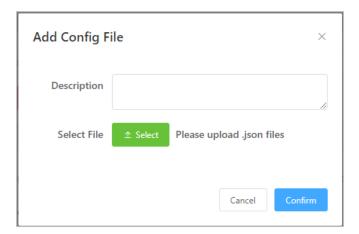

- 3) If you want to delete a config file, please select the configure file to be deleted, click **Delete**.
- 4) A dialog appears, requiring you to confirm that you want to delete the files.
- 5) Click **Confirm** to delete the config file immediately or **Cancel** to stop this operation.

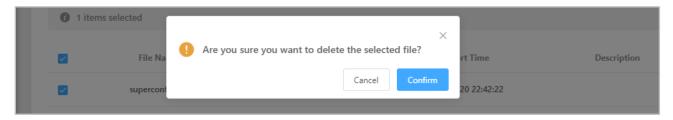

### 5.2 Firmware

1) Enter the File Management->Firmware page, click "Add" on the left side.

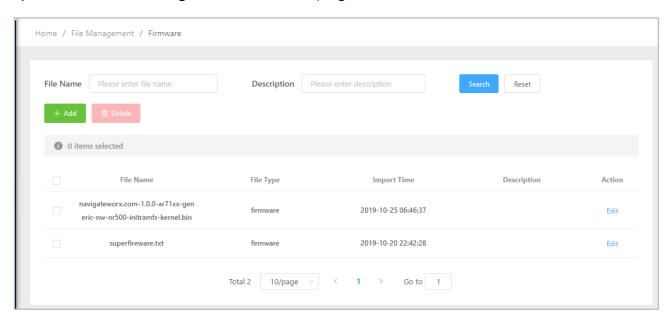

2) Then it will pop up the dialog, click **Select File**, select the firmware to upload as shown in the figure below.

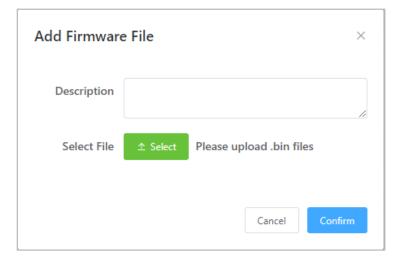

- 3) If you want to delete a firmware, please select the firmware to be deleted, click **Delete**.
- 4) A dialog appears, requiring you to confirm that you want to delete the files.
- 5) Click **Confirm** to delete the config file immediately or **Cancel** to stop this operation.

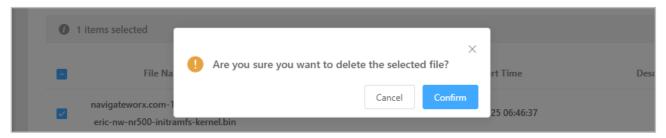

#### **5.3** APP

1) Enter the **File Management->APP** page, click "**Add**" on the left side.

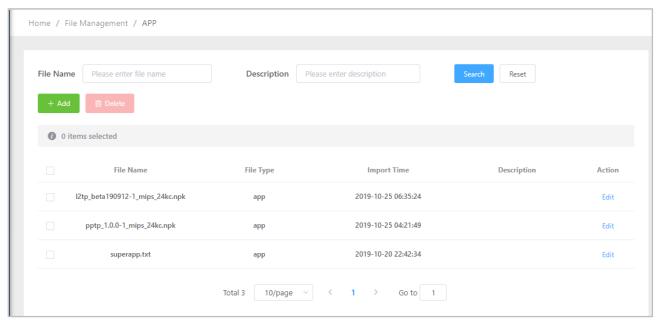

2) Then it will pop up the dialog, click **Select File**, select the APP to upload as shown in the figure below.

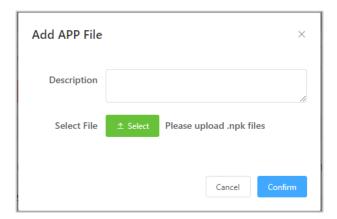

- 3) If you want to delete an APP, please select the APP to be deleted, click **Delete**.
- 4) A dialog appears, requiring you to confirm that you want to delete the files.
- 5) Click **Confirm** to delete the config file immediately or **Cancel** to stop this operation.

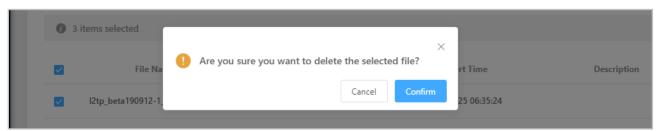

# Chapter 6. Administration

There is some difference in the operation between the users with administrators' permissions on the platform, administrator only has the system management page permissions, including: the establishment of group users, import devices, create product template, you can manage your Device Management Platform account settings, subscriptions, and customer account information in the **Account** page.

#### 6.1 Add a new account

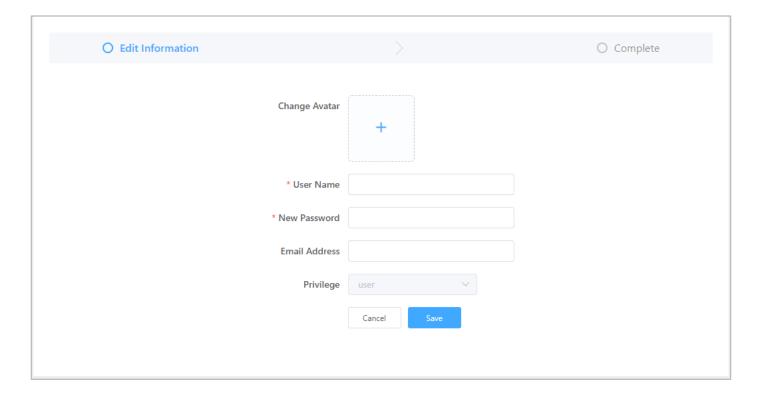

#### Change Avatar

Add the picture of this user.

**NOTE:** please follow below reminding

- a) All uploading picture areas only support "jpg, jpeg, png" files, all have a size restriction of 1MB.
- b) Recommend to use 600px \* 600px
- User Name
  - The user's login name.
- New Password
  - The password of the user's login.
- Email Address
  - The email address of the user.

#### Privilege

- The privilege of the user.

Click "**Save**", then a new user could be added successfully. **NOTE:** You could not Delete a user, only able to disable the login.

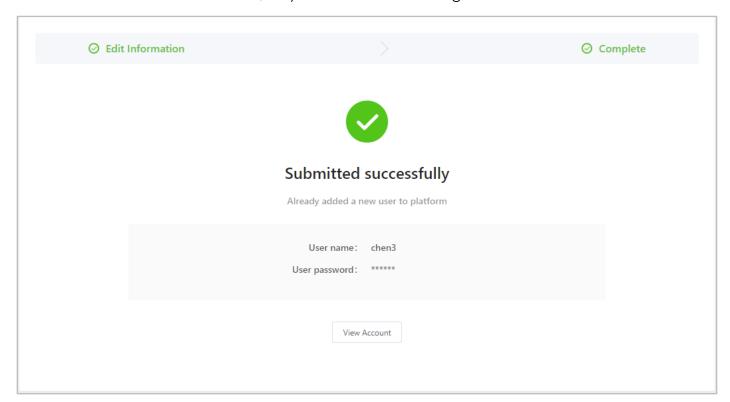

There is limited for creating user, please contact your sales representative

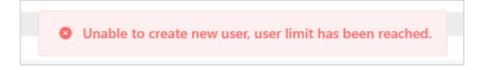

## 6.2 Edit your user profile

You can edit the personal information in your Device Management Platform user profile. This information was entered when your user account was created.

- 1) Click **Administration > Account>** My Account.
- 2) Click "Edit" button. The Edit Profile dialog appears.
- 3) Enter new or revised details. Click "Save". The account profile is updated.

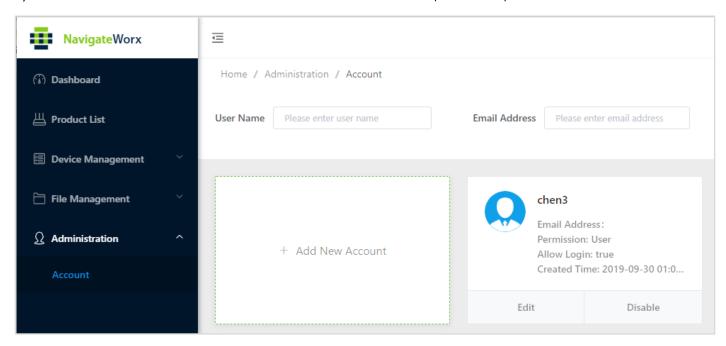